# **1. Установка программного продукта «Учет стипендии» на платформе 1С:Предприятие 8.3**

#### **1.1. Установка технологической платформы 1С**

Данный пункт инструкции может потребоваться, если на компьютере не установлена технологическая платформа 8.3 от фирмы 1С.

Перед началом установки клиентской лицензии 1С, вам необходимо убедиться, что на целевом компьютере установлена технологическая платформа 1С:Предприятие 8.3 от фирмы 1С. Если платформа еще не установлена, необходимо скачать и установить ее (в соответствии с разрядностью компьютера), с официального сайта компании 1С.

После установки технологической платформы 1С:Предприятие 8.3 на целевой компьютер, переходим к установке клиентской лицензии. Для этого необходимо получить файл лицензии от поставщика программного обеспечения или установить лицензионный ключ в системе 1С.

Чтобы установить файл лицензии, необходимо открыть программу 1С в режиме Конфигуратор на целевом компьютере, и выбрать пункты меню «Администрирование» или «Настройка системы». Далее выбираем пункт «Лицензии» и нажимаем кнопку «Установить». Откроется окно выбора файла лицензии. Выбираем файл и нажимаем кнопку «Открыть». Теперь клиентская лицензия будет установлена на целевом компьютере, и вы сможете использовать программу 1С.

Обратите внимание, что установка клиентской лицензии 1С требует административных прав на целевом компьютере. Поэтому перед началом установки проверьте, что у вас есть необходимые права доступа. Если у вас нет необходимых прав, обратитесь к системному администратору вашей организации.

## **1.2. Установка конфигурации «Учет стипендии»**

Файл формата \*.dt является выгрузкой информационной базы и устанавливается следующим образом:

1. Открываем программу 1С:Предприятие (рис.1):

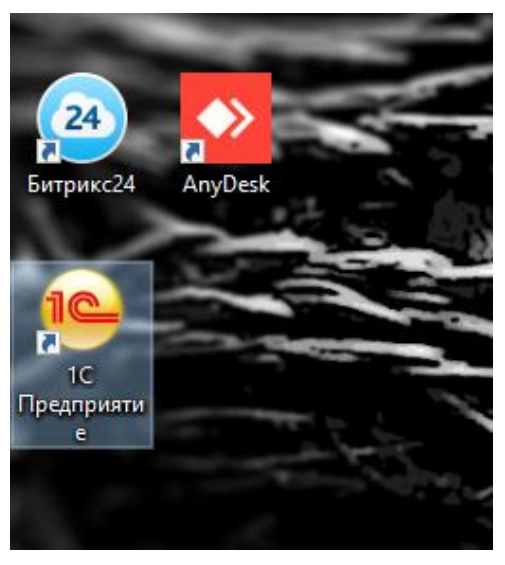

Рисунок 1. Ярлык программы

2. Нажимаем кнопку «**Добавить»** (рис.2).

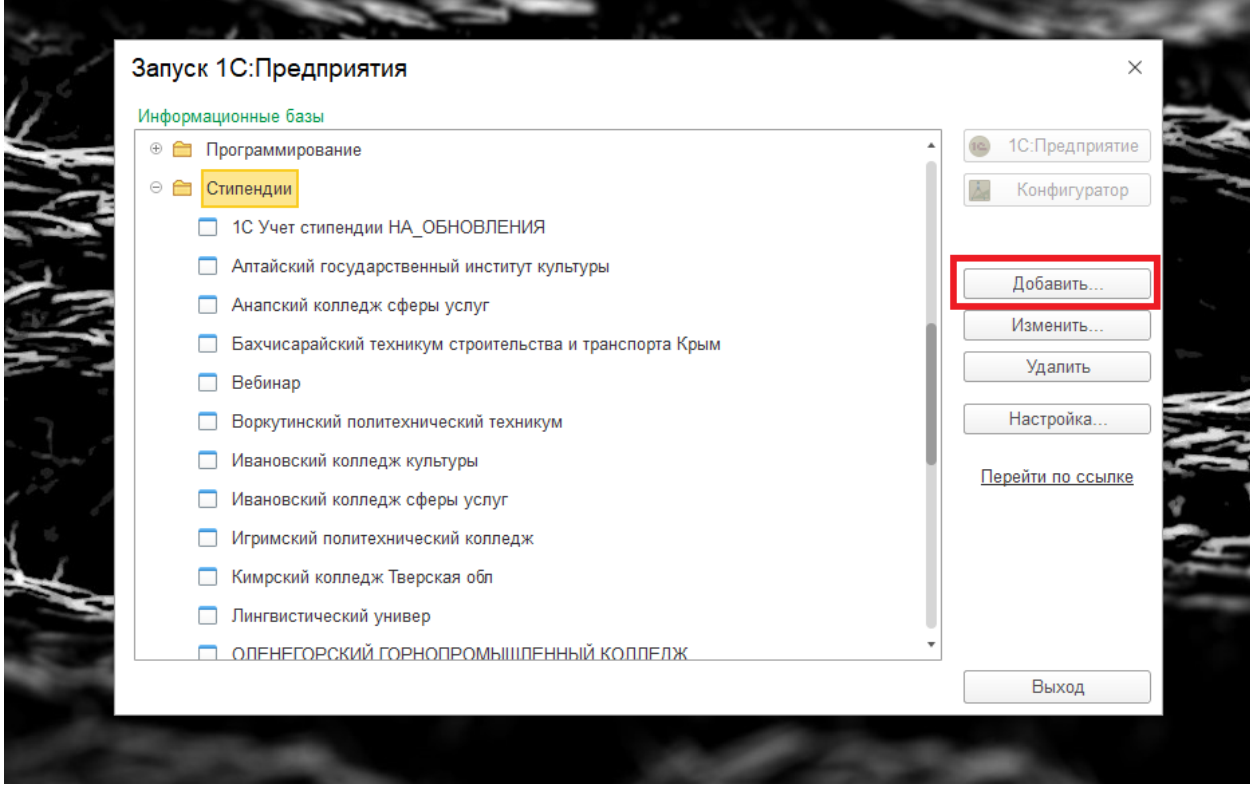

Рисунок 2. Добавление информационной базы

3. В открывшимся окне проверяем, чтобы флажок выбора стоял на «Создание новой информационной базы» и нажимаем кнопку «**Далее»** (рис.3).

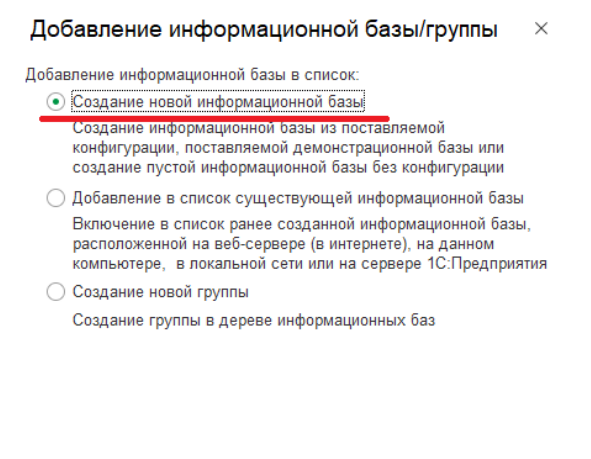

Рисунок 3. Создание информационной базы

< Назад | Далее > | Отмена |

4. Переключаем флажок выбора на «Создание информационной базы без конфигурации…» (Если вы не разу не устанавливали пакеты конфигураций, то верхнее поле будет пустым и флажок «Создание…без конфигурации...» будет выбран автоматически). И нажимаем «**Далее**» (рис.4).

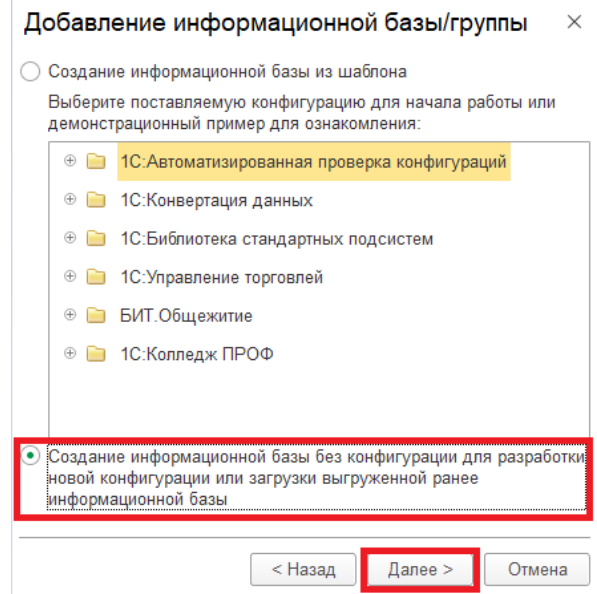

Рисунок 4. Создание информационной базы

5. Вводим наименование новой базы и нажимаем «**Далее**», именуем базу так как мы хотели бы ее идентифицировать в списке информационных баз (рис.5).

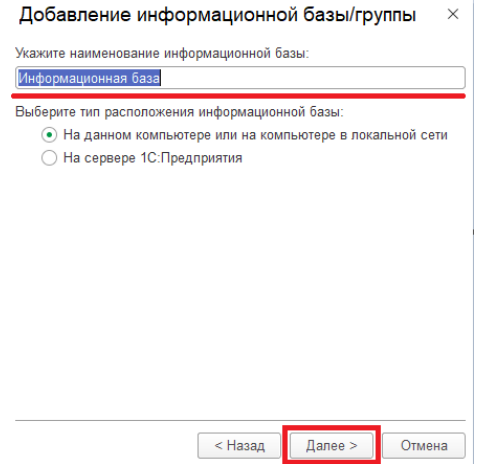

Рисунок 5. Наименование информационной базы

6. На следующем шаге выбираем каталог, обязательно отдельную папку, где информационная база создаст свои файлы, и нажимаем «**Далее**» (рис.6).

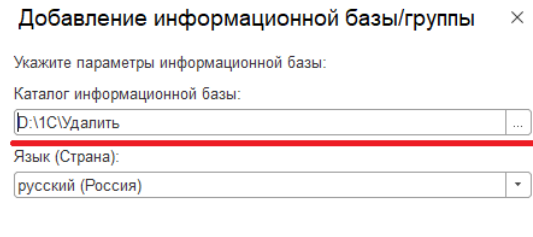

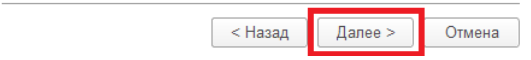

Рисунок 6. Выбор каталога информационной базы

7. На последнем этапе ничего выбирать не нужно, жмем кнопку «**Готово**» (рис.7).

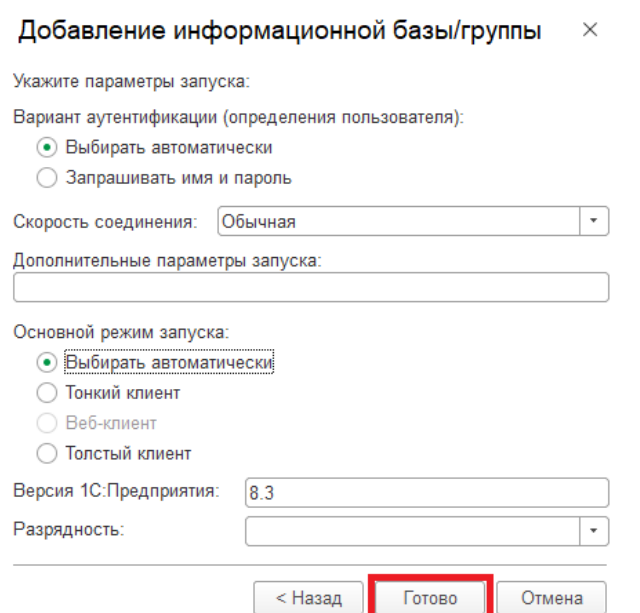

Рисунок 7. Последний шаг установки информационной базы

8. В результате в списке выбора баз появляется новая база. Выделяем ее и переходим в конфигуратор по кнопке «**Конфигуратор**».

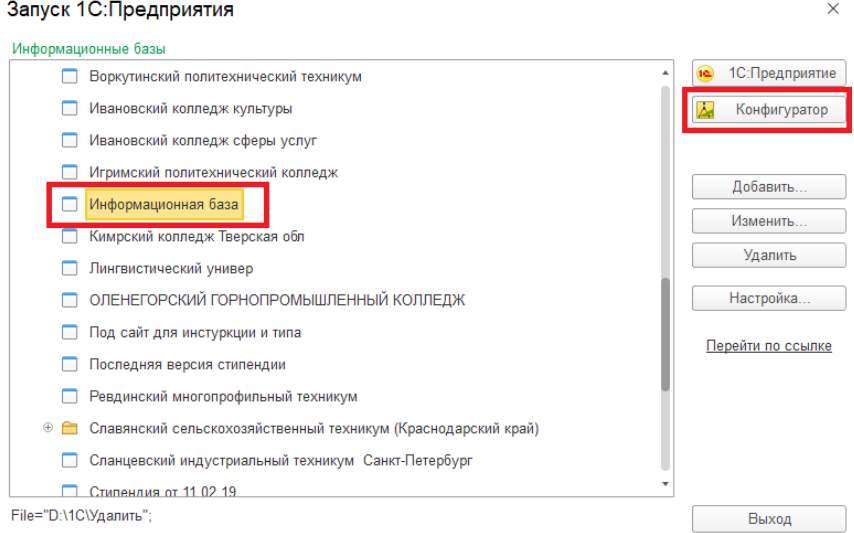

Рисунок 8. Запуск ИБ в режиме Конфигуратор

#### **1.3. Загрузка конфигурации «Учет стипендии»**

2. В режиме Конфигуратор переходим в пункт меню «Администрирование», выбираем команду «Загрузить информационную базу». И в окне выбора файла, выбираем наш файл \*.dt (рис.9).

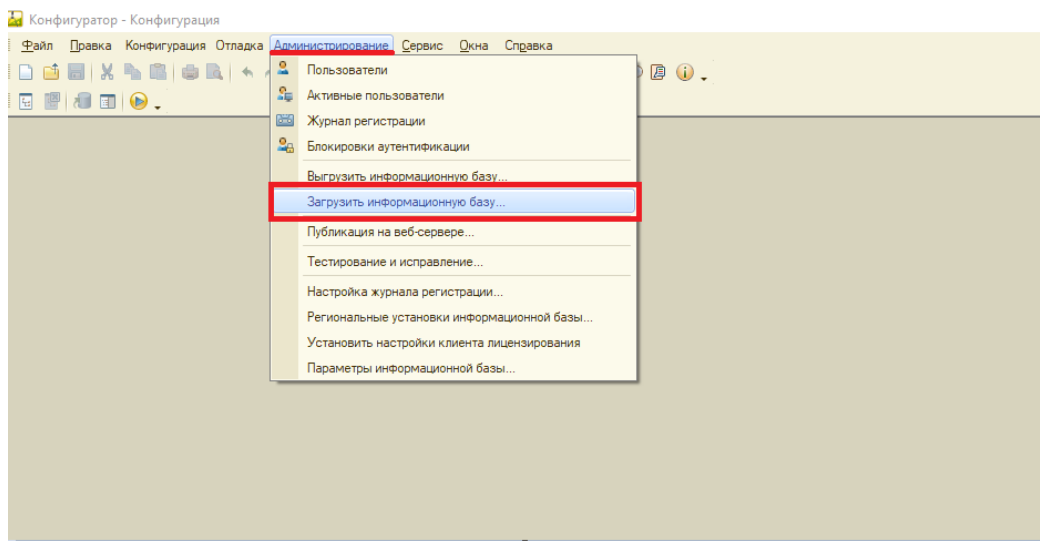

Рисунок 9. Загрузка информационной базы

Перед началом процесса загрузки информационной базы в окне диалога необходимо нажать кнопку «Да» (рис.10).

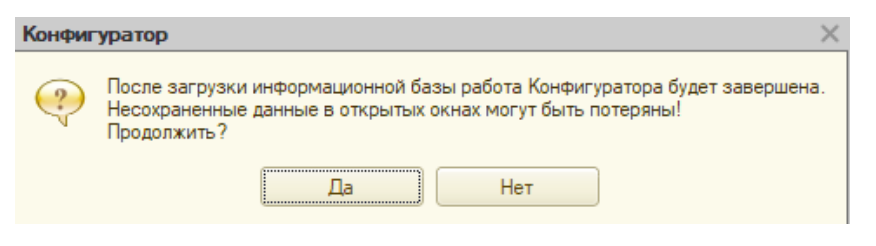

Рисунок 10. Запуск процесса загрузки ИБ

По окончанию процесса загрузки информационной базы в окне диалога

необходимо отказаться от перезапуска конфигуратора.

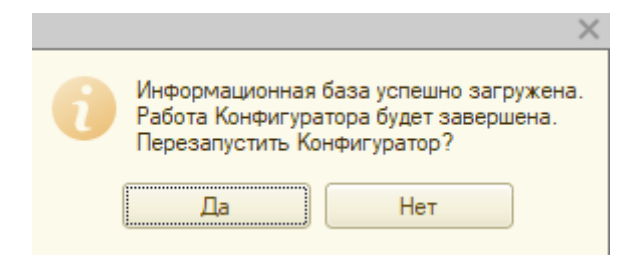

Рисунок 11. Окончание процесса загрузки ИБ

Окно конфигуратора закроется, а сама конфигурация будет успешно загружена.

## **1.4. Запуск информационной базы в пользовательском режиме**

Запускаем программу 1С:Предприятие, двойным щелчком мыши по ярлыку на рабочем столе и входим в базу по кнопке «**1С Предприятие**» (рис.12).

### Запуск 1С: Предприятия

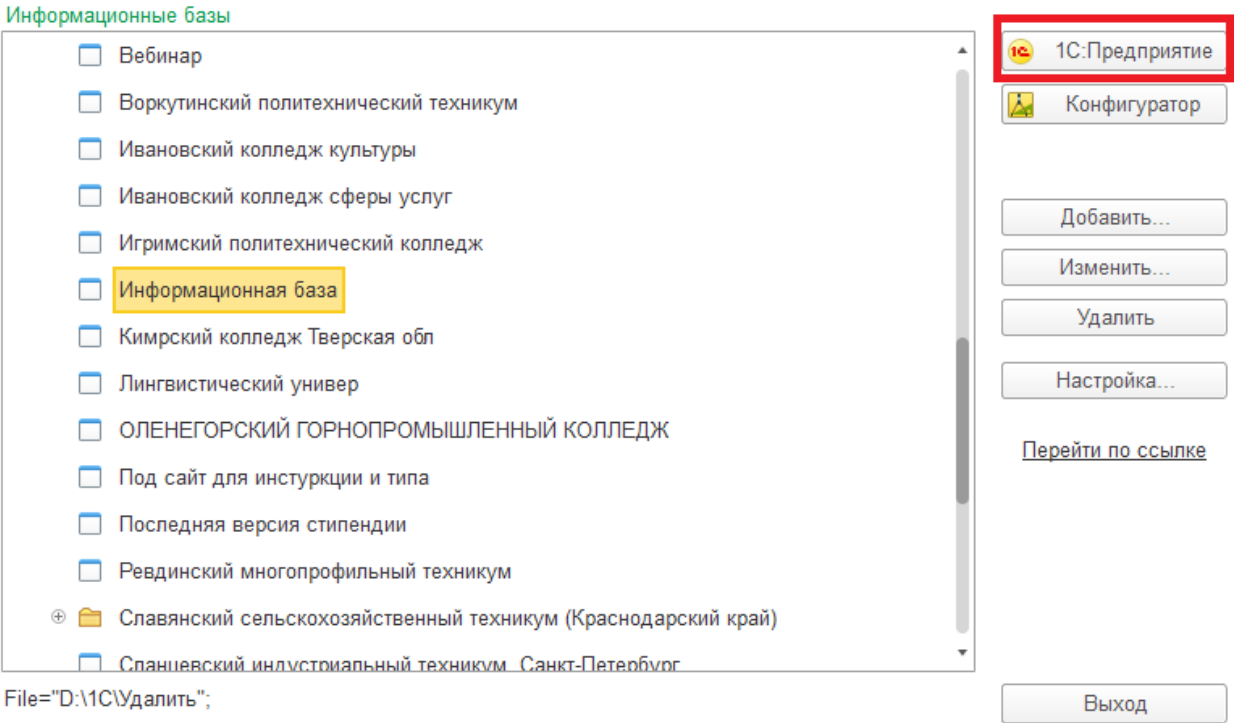

Рисунок 12. Запуск ИБ в пользовательском режиме

 $\times$